# Secure your ZOON Meetings

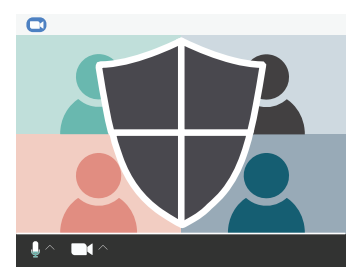

# When Scheduling a Meeting

## **Create a unique meeting ID**

Do NOT host meetings using your Personal Meeting ID (PMI). Instead use Zoom random meeting IDs for meetings.

**O** Generate Automatically **O** Personal Meeting ID

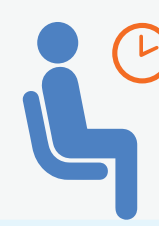

#### **Use the Waiting Room Feature**

Control who is admitted to your meetings. Settings > Meeting (advanced) tab > select Waiting room.

# **Manage Meetings participally and the experimental of the experimental of the experimental of the experimental of the experimental of the experimental of the experimental of the experimental of the experimental of the ex**

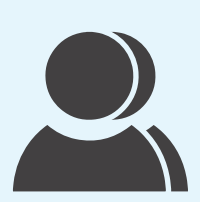

#### **Manage participants**

Hosts can mute participants, put participants on hold, prevent participants from screen sharing, and more. Click the Manage Participants button in your Zoom meeting.

**Control screen sharing** 

The Zoom default allows only the host to share screens. Please only share the screen you select and

**for participants**

when needed.

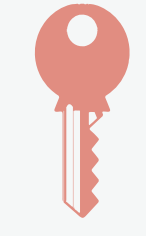

**Require a password to join your meeting**

 $\blacktriangleright$  Require meeting

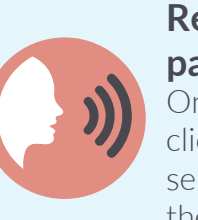

#### **Remove disruptive participants**

On the Zoom control panel, click on "Participants", then select "More", and "Remove" the participant.

### **Lock your meeting**

You can lock a Zoom meeting once it has started. Manage Participants > More > Lock Meeting

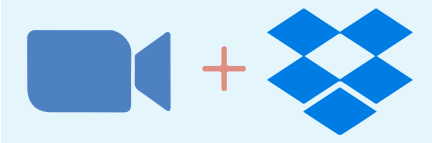

#### **Use Zoom with Dropbox**

Create, join, and start Zoom meetings directly from Dropbox. Present Dropbox files in a Zoom meeting and save a copy of recorded Zoom meetings and transcripts.

Visit *fullerton.edu/zoom/* for more information

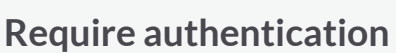

**CALIFORNIA STATE UNIVERSITY** 

**FULLERTON INFORMATION TECHNOLOGY** 

In your meeting options, select "only authenticated users can join"

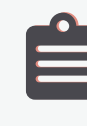

#### **Keep meeting ID and Passwords Secure**

Send meeting invitations directly to attendees